# **Procedure di** Iscrizione d Moster

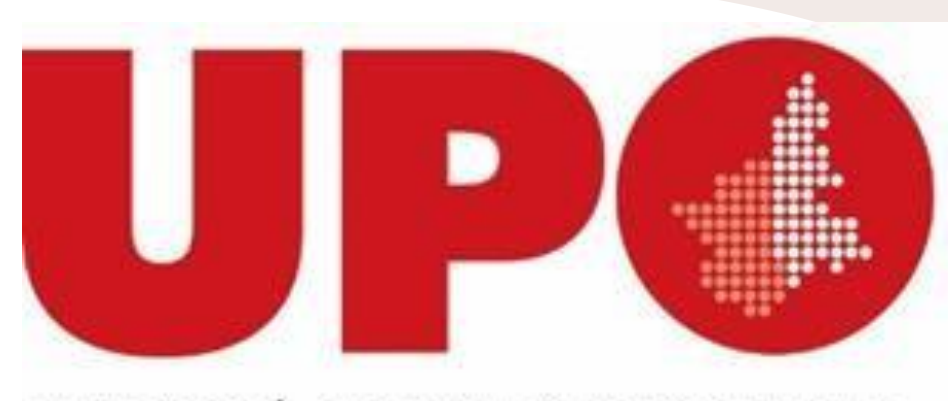

UNIVERSITÀ DEL PIEMONTE ORIENTALE

## *Registrazione al Portale*

- Connettersi al seguente link: [https://www.studenti.uniupo.it](https://www.studenti.uniupo.it/)
- Cliccare in alto a destra su Menù e in Area Riservata cliccare su Registrazione Web
- Inserire tutte le informazioni richiestedal sistema
- Al term ine della procedura viverrà richiesto di inserire una password
- Verrà generato un identificativo tramite cui poter effettuare il Login
- Sv o lg e re il Log in a partire d a lla p a g in a inzia le

#### C B studenti uniupoit/forme.do#shortcut →.

## U PCS UNIVERSITÀ DEL PIEMONTE ORIENTALE

#### **NOTA BENE:**

Per accedere al servizi web (es. Registrazione, Immatricolazione, Iscrizione al test di Ammissione) cliccare sul menù in alto a destra

#### **IMPORTANTE**

L'accesso a questi servizi avviene utilizzando le stesse credenziali usate per la posta elettronica di Ateneo e per il DIR (www.dir.uniupo.it)

- APP Uniugo il cui accesso usa come utente LA SOLA MATRICOLA

- Servizi web Studenti (Esse3)
- VOL creatione appelliesame Docenti
- Sistema del tirocini

L'accesso al portale per gli esterni all'ateneo (studenti in fase di immatricolazione e aziende per tirocini) avverà utilizando l'utente inserito in fase di registrazione con estersione @esterni unicpo.it Dopo il primo accesso la gestione della password avviene con il servizio https://adss.uniupo.it

#### in caso di problemi potete insare una mail direttamente a postastudenti@uniupo.it che si occupa esclusivamente di problematiche di primo accesso agli account e alla posta elettronica. allegando un documento di identità.

#### PORTALE STUDENTE

Per immatricolarti clicca Menu a destra e seleziona Registrazione o effettua il login se sei già stato nostro studente.

Conclusa fimmatricolazione riceveral, entro 24 one, il numero di matricola sulla mail personale. Non dovessi riceverla e hai necessità di recuperare il fuo numero di matricola dileca qui

Per informazioni su tasse e modalità di pagamento visita la Sezione Tasse e Contributi Per informazioni sui servizi per gli studenti visita la sezione servizi per gli Studenti

**B** 

 $X \rightarrow Y$ 

#### IMMATRICOLAZIONE A CORSI DI LAUREA MAGISTRALE

DISIT (Biologia, Intelligenza artificiale e Innovazione digitale. Scienze Chimicher: prima di procedere con la domanda di iscrizione, sul Portale Studente troveraril modulo da compilare ed inviare all'indirizzo mall'allega Distablica

¥

 $\sim$ 

DISUM se sel interessato a una delle tre lauree magistrali del DISUM scarica e compila la scheda di verifica dei requisiti di ammissione ai seguenti linici

...

Filosofia, Politica e Studi Culturali Filologia Moderna Classica Comparata Lingue Culture Turismo

https://www.studenti.crvispo.it/AnagneFox/Registrazione.do/meru\_spaned\_codo.

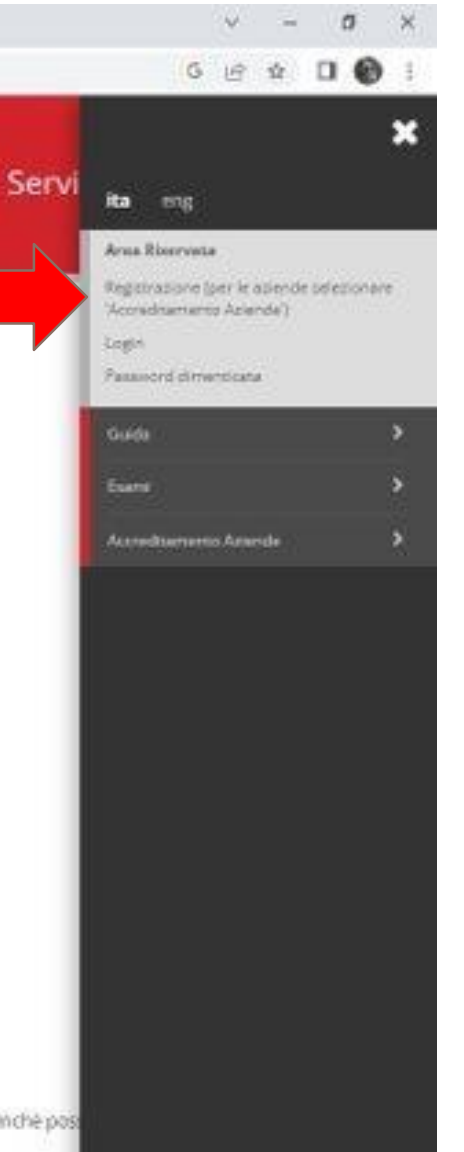

## **UPC** UNIVERSITÀ DEL PIEMONTE ORIENTALE

### Registrazione Web

Attraverso le pagine seguenti potrai procedere con la registrazione al sito. Al termine ti saranno consegnati un nome utente e un codice di accesso che ti permetteranno di accedere al sistema per modificare i tuoi dati e a le trovi nell'elenco qui sotto: \* Dati anagrafici \* Codice Fiscale \* Indirizzi: Residenza e Domicilio \* Recapito: email, fax, numero cellulare

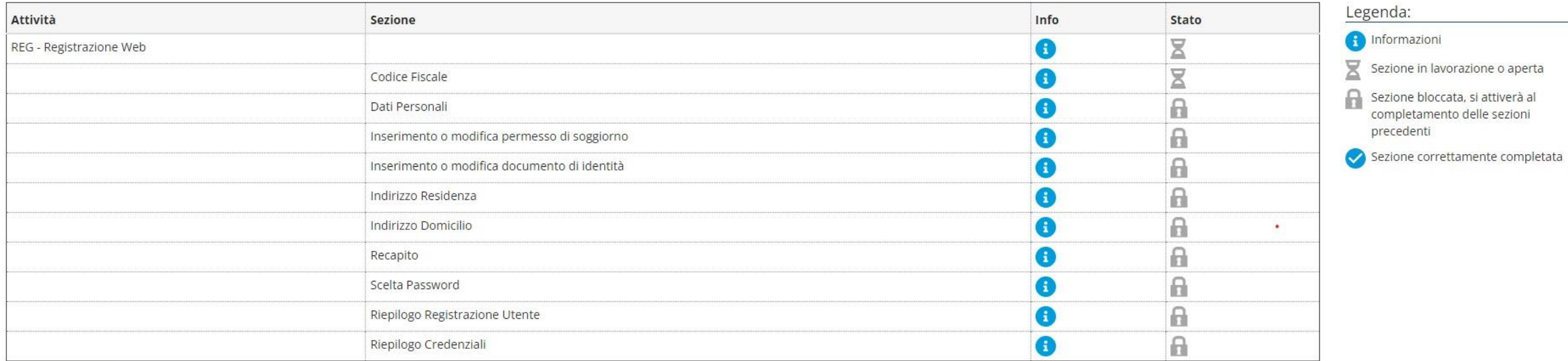

Registrazione Web

Informativa utilizzo cookie | © CINECA

Home

YO E

 $\bullet$ 

圖

6

 $\overline{9}$ 

 $\blacksquare$ 

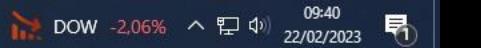

 $\sqrt{}$ 

Servizi online

 $\Box$  $\mathsf{X}$ 

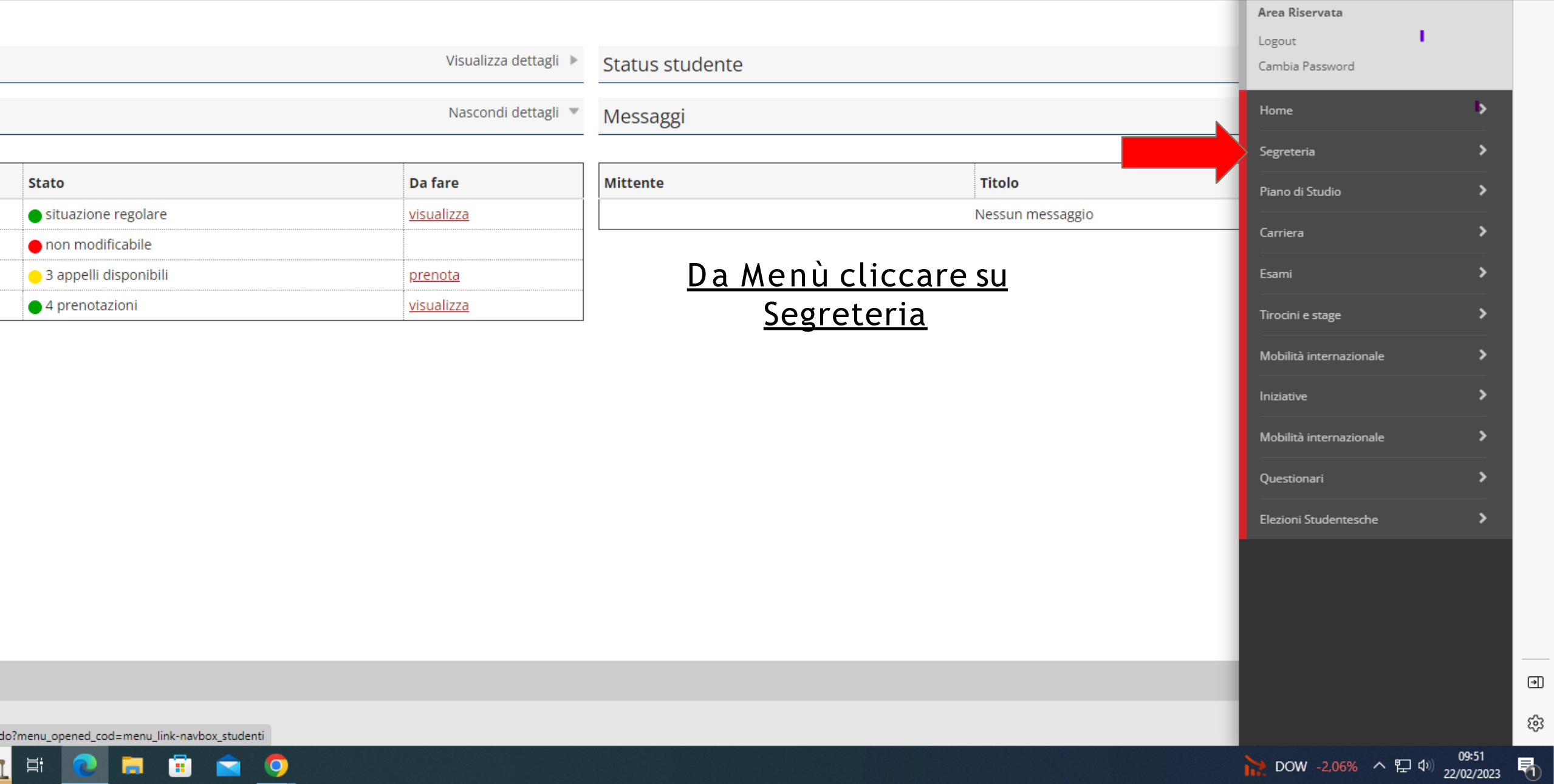

戸. œ  $\bullet$ IC E  $\mathbb{R}$ 

 $\begin{tabular}{|c|c|} \hline \quad \quad & \quad \quad & \quad \quad \\ \hline \hline \quad \quad & \quad \quad & \quad \quad \\ \hline \end{tabular}$ 

ౙ

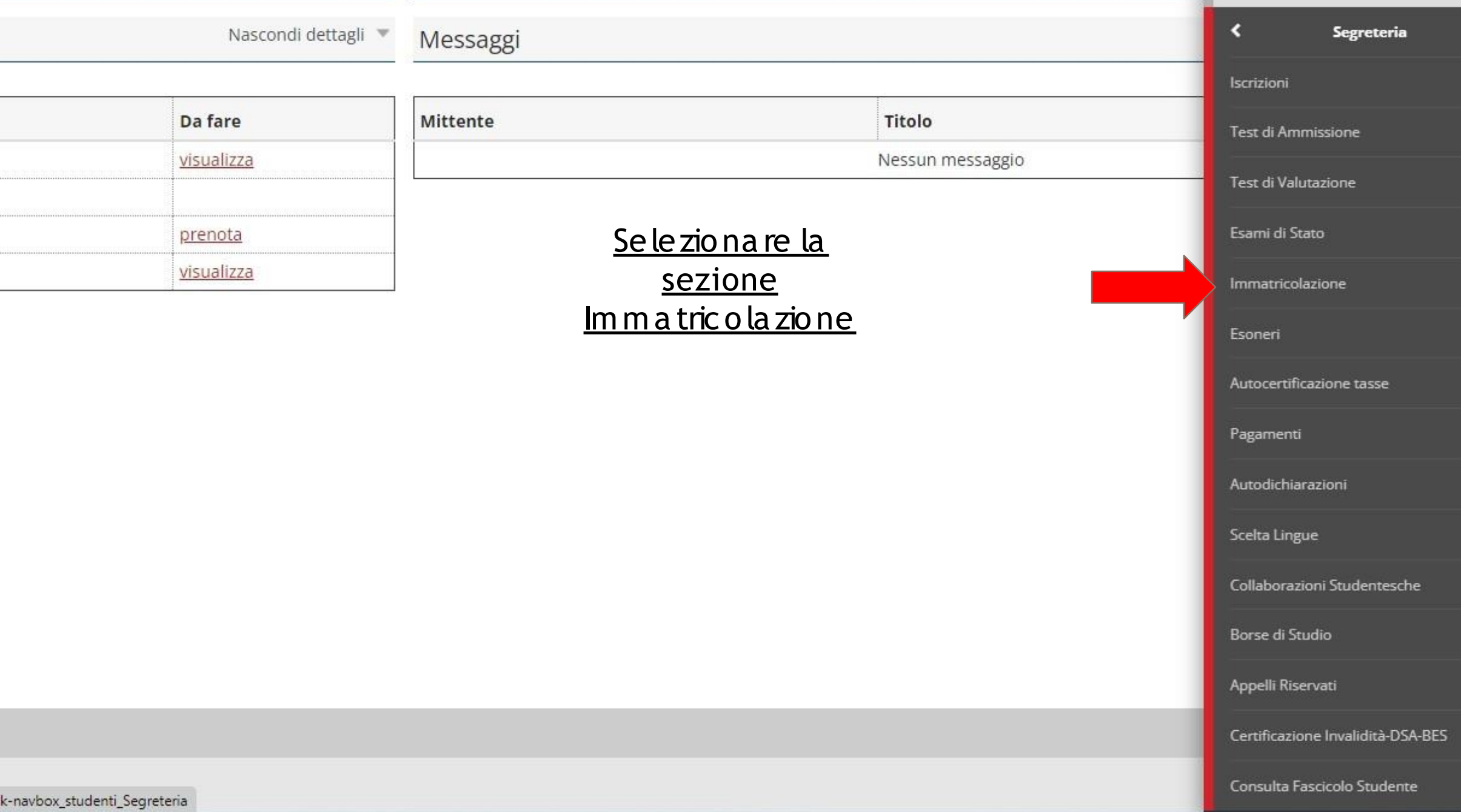

- Selezionare le seguenti opzioni:
- Immatricolazione standard
- Corso di Master non ad accesso libero
- Dipartimento di afferenza
- Nominativo del Master
- Generare la domanda di immatricolazione e stamparla

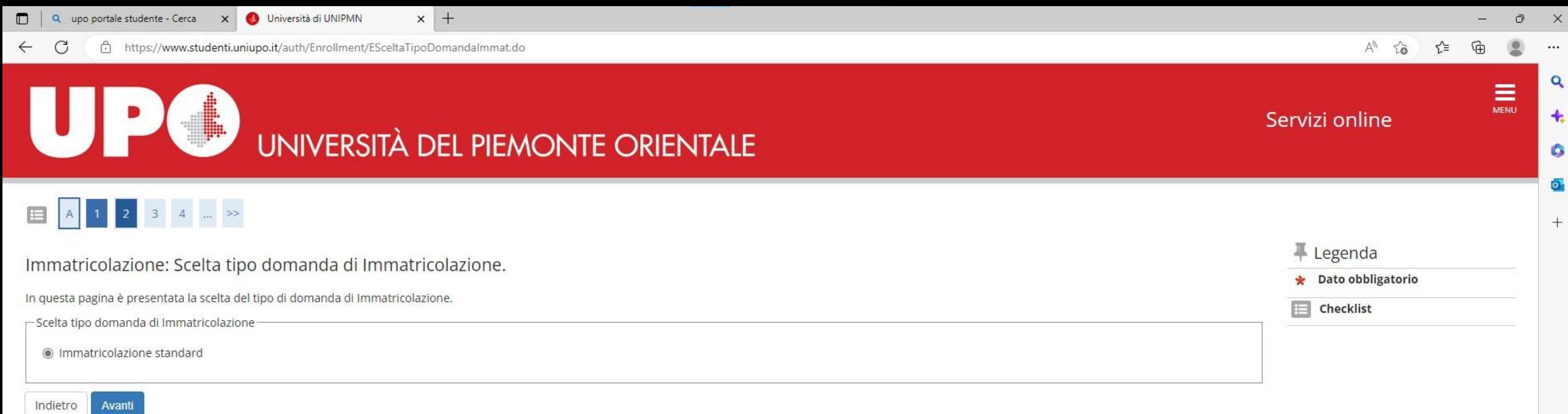

 $\textcolor{blue}{\textcolor{blue}{\mathbf{a}}}$ 

易

డ్రి Informativa utilizzo cookie | © CINECA

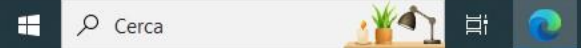

**NO 89** 

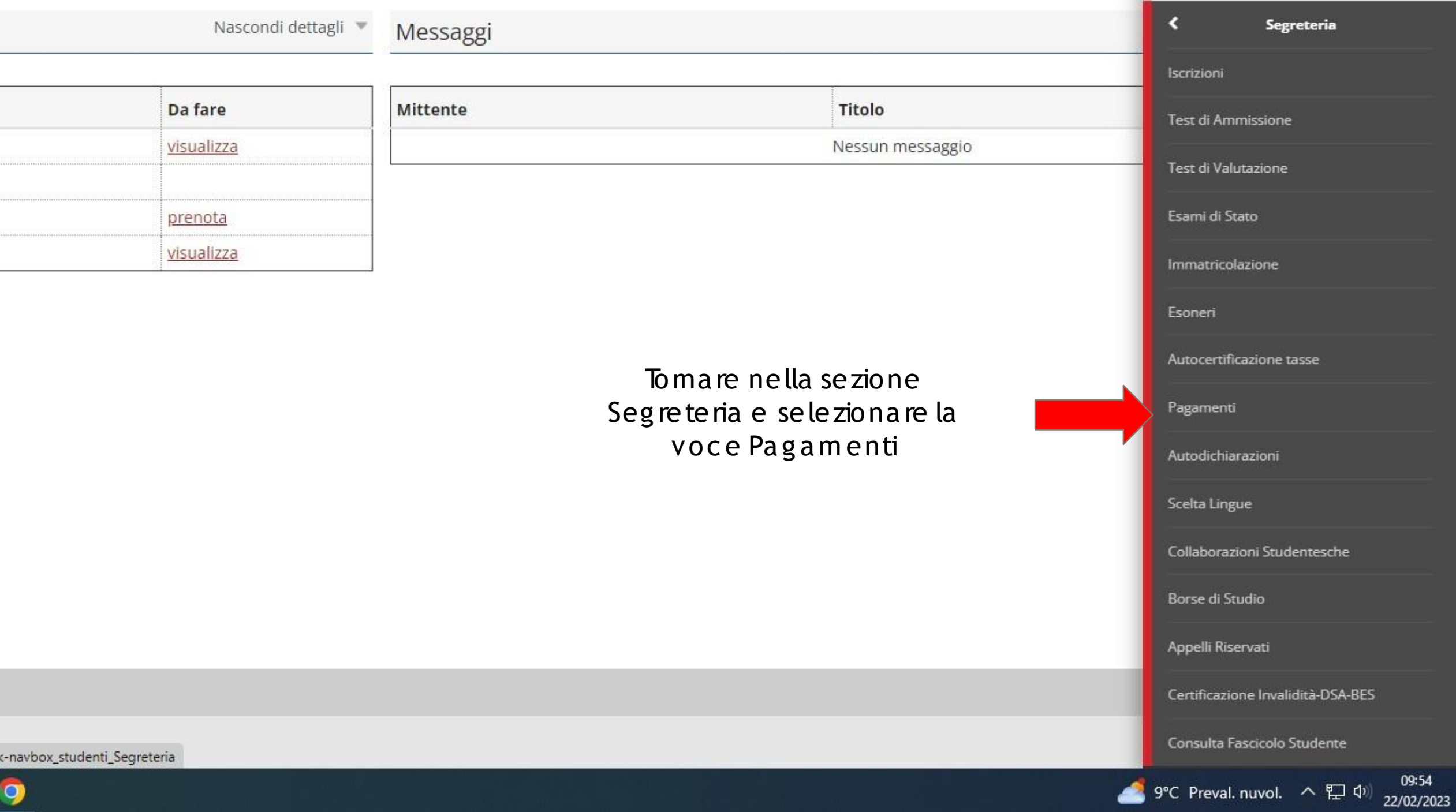

● studenti.uniupo.it/auth/studente/Tasse/ListaFatture.do?menu\_opened\_cod=menu\_link-navbox\_studenti\_Segreteria  $\leftarrow$   $\rightarrow$ C

#### GBA  $\Box$

Servizi online

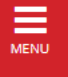

 $CA$ 

易

 $2/2023$ 

 $\mathbb{R}^n$  $\Box$ 

## UNIVERSITÀ DEL PIEMONTE ORIENTALE

#### $\mathbf{\mathring{a}}$  » Tasse

 $\mathsf{U}_1$ 

### **Elenco Tasse**

Questa pagina visualizza la lista delle tasse e l'importo relativo

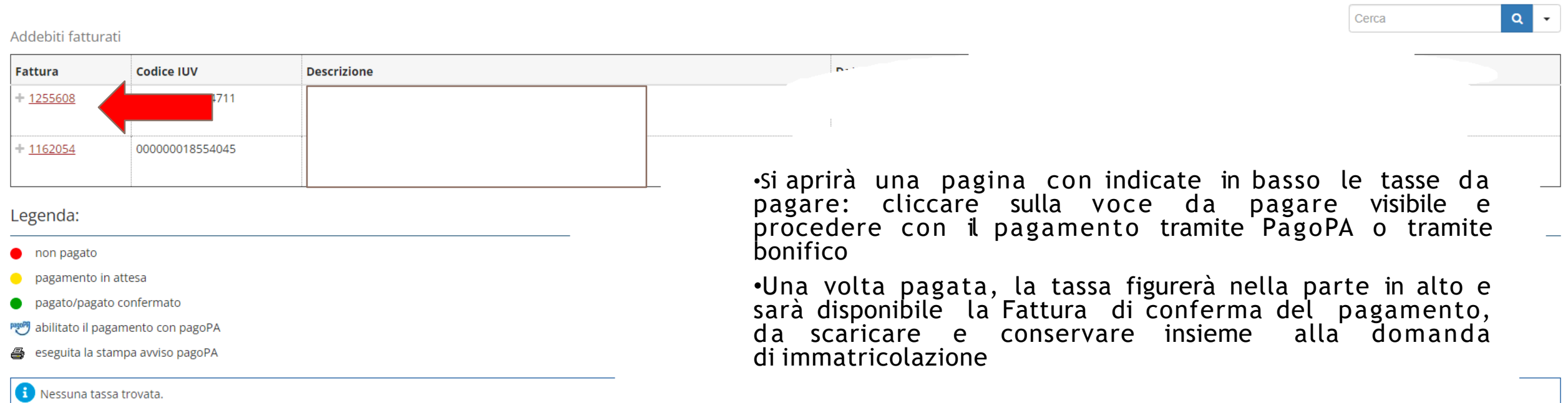

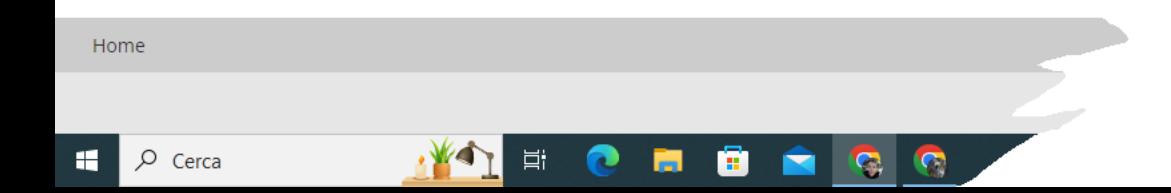